## **Назначьте IP-адрес**

### IP-адрес по умолчанию

Чтобы устройства сетевого видеонаблюдения Axis были доступны в сети Ethernet, им должен быть назначен IP-адрес. В большинстве локальных сетей для автоматического назначения IP-адреса используется DHCP-сервер. При отстутствии DHCP-сервера, сетевые устройства Axis используют по умолчанию следующий статический IP-адрес: 192.168.0.90.

### Рекомендуемые способы в Windows®

Для настройки IP-адреса в Windows рекомендуется использовать утилиты AXIS IP Utility и AXIS Camera Management. Данные утилиты прилагаются на компакт-диске, входящем в комплект поставки. Также их можно скачать по адресу www.axis.com/techsup.

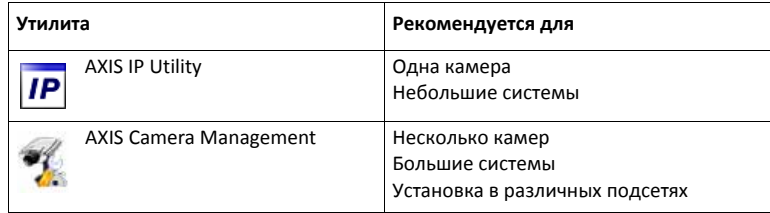

#### Примечания:

- $\bullet$ Если IP-адрес не может быть назначен, удостоверьтесь, что этому не препятствует брандмауэр.
- Другие способы назначения или определения IP-адреса, например в других операционных системах, см. в Другие операционные системы и способы на стр. 6.

## **AXIS IP Utility – для небольшой инсталляции**

AXIS IP Utility автоматически находит и отображает устройства Axis в локальной сети. Данная программа позволяет также задавать статические IP‐адреса вручную.

Обратите внимание, что программу AXIS IP Utility следует использовать на компьютере, подсоединенном к тому же сетевому сегменту (физической подсети), что и сетевая камера.

### **Автоматический поиск**

- 1. Убедитесь, что устройство Axis подсоединено к сети и источнику питания.
- 2. Запустите программу AXIS IP Utility.
- 3. Когда устройство Axis отобразится в списке, дважды кликните по соответствующей строке, чтобы перейти в веб‐интерфейс.
- 4. Для задания пароля см. инструкции на стр. 4.

### **Назначение IP‐адреса вручную (опционально)**

- 1. Найдите свободный IP‐адрес в том же сегменте сети, где находится ваш компьютер.
- 2. Выберите сетевую камеру в списке.
- 3. Нажмите кнопку **Assign new IP addressto selected device (Назначить новый IP‐адрес выбранному устройству)** и введите IP‐адрес.
- 4. Нажмите кнопку **Assign (Назначить)** и следуйте указаниям.
- 5. Когда устройство Axis отобразится в списке устройств, дважды кликните по соответствующей строке, чтобы перейти в веб‐интерфейс.
- 6. Инструкции по установке пароля см. на стр. 4.

### **AXIS Camera Management – для большой инсталляции**

Данная программа позволяет автоматически находить и назначать IP‐адреса, отображать состояние соединения и обновлять прошивки различных видеоустройств.

### **Автоматический поиск**

- 1. Убедитесь, что устройство Axis подсоединено к сети и источнику питания.
- 2. Запустите AXIS Camera Management. Когда камера появится в списке, щелкните правой кнопкой мышки по ссылке и откройте начальную страницу **Live View Home Page.**
- 3. Инструкции по установке пароля см. на стр. 4.

#### **Назначение IP‐адресов нескольким устройствам**

AXIS Camera Management ускоряет процесс назначения IP‐адресов нескольким устройствам, предлагая IP‐адреса из указанного диапазона.

- 1. Выберите устройства, которым требуется назначить IP‐адрес (можно выбрать разные модели ) и нажмите кнопку **Assign IP (Назначить IP‐адрес)** .
- 2. Нажмите кнопку **Assign the following IP address** и введите IP‐адрес, маску подсети и маршрутизатор по умолчанию.
- 3. Нажмите **Update (Обновить)**. Рекомендуемые IP‐адреса представлены в виде списка в **New IP Addresses**; редактирование IP‐адресов осуществляется с помощью выбора устройства и нажатия кнопки **Edit**.
- 4. Нажмите кнопку **OK**.

## **Задайте пароль**

Для получения доступа к устройству Axis необходимо задать пароль для учетной записи администратора **root**. Пароль вводится в диалоговом окне **Configure Root Password**, которое появляется при первой попытке доступа к сетевой камере.

### **Стандартное соединение HTTP**

Чтобы задать пароль через HTTP, введите необходимый пароль в первом диалоговом окне, показанном ниже.

### **Зашифрованное соединение HTTPS**

Для предотвращения возможности перехвата пароля в момент ввода можно использовать HTTPS, для которого требуется сертификат HTTPS. HTTPS (Hypertext Transfer Protocol over SSL) – это протокол для шифрования потока данных между веб‐браузером и сервером.

Чтобы установить пароль по шифрованному соединению HTTPS, см. порядок действий ниже:

- 1. Создать самозаверяющий сертификат.
- 2. Укажите необходимую информацию и нажмите кнопку **OK**. Сертификат будет создан, и можно безопасно установить пароль. Весь трафик сетевой камеры теперь будет шифроваться.
- 3. Введите пароль и подтвердите правильность ввода, нажмите кнопку **OK**. Пароль установлен.

#### **Примечания:**

- Учетную запись администратора **root** удалить нельзя.
- Если вы забыли пароль, выполните сброс настроек камеры к значениям по умолчанию. Процедура сброса описана в Руководстве пользователя

# **Режим PTZ (если применимо)**

Режим PTZ автоматически активируется при первом доступе к изделию Axis PTZ и может быть деактивирован только при восстановлении заводских настроек.

Функция цифрового PTZ активирована по умолчанию и может применяться, только если крепление для поворота/наклона/увеличения **не** используется.

Если камера установлена на крепление для поворота/наклона/увеличения, выберите **Uploadable PTZ driver (загружаемый драйвер PTZ).** [Для получения инструкций по загрузке](http://www.axis.com)  драйвера PTZ см. [Руководство пользователя на сайте](http://www.axis.com) www.axis.com

# **Частота напряжения сети (если применимо)**

При первом доступе к изделию Axis установите частоту напряжения сети (50 или 60 Гц),

- Америка: 60 Гц
- Прочие страны: 50 Гц

**Внимание!** Возможны прочие варианты; для уточнения всегда связывайтесь с местными органами власти.

Выбор неправильной частоты может привести к мерцанию изображения, если изделие используется в среде с флуоресцентным светом. При использовании частоты в 50 Гц максимальная частота кадров ограничена до 25 кадров в секунду.

# **Доступ к видеопотоку**

Со стартовой страницы **Live View** возможно перейти в меню **Setup** настроек устройства Axis.

Если потребуется, нажмите **Yes** для установки ActiveX‐компонента AMC (AXIS Media Control), предназначенного для просмотра видеопотока через веб‐браузер Internet Explorer. Для установки AMC требуются права администратора.

### **Примечание:**

• Для установки AMC в Windows7 / Windows Vista требуется запустить Internet Explorer от имени администратора: правой кнопкой мыши нажмите на иконку Internet Explorer и выберите **Run as administrator (Выполнить от имени администратора)**.

# **Доступ из Интернета**

После назначения IP устройство Axis доступно по локальной сети (LAN). Для Интернет‐ доступа необходимо, чтобы сетевые маршрутизаторы пропускали входящий трафик. Для этого обычно используется отдельный порт:

- HTTP‐порт (по умолчанию порт 80) для просмотра и конфигурирования
- RTSP‐порт (по умолчанию порт 554) для просмотра видеопотока H.264.

Дополнительные инструкции см. в документации к маршрутизатору. За дополнительной информацией, инструкциями обращайтесь в службу техподдержки компании Axis: www.axis.com/techsup.

## **Дополнительная информация**

Смотрите Руководство пользователя, доступному на сайте Axis www.axis.com.

Совет:

Периодически проверяйте наличие новой версии прошивки на сайте www.axis.com/ techsup. Чтобы посмотреть текущую версию прошивки, откройте меню Setup > About.

## **Настройка в других операционных системах**

В таблице ниже приведены альтернативные способы назначения IP‐адреса. Все способы включены по умолчанию и могут быть отключены.

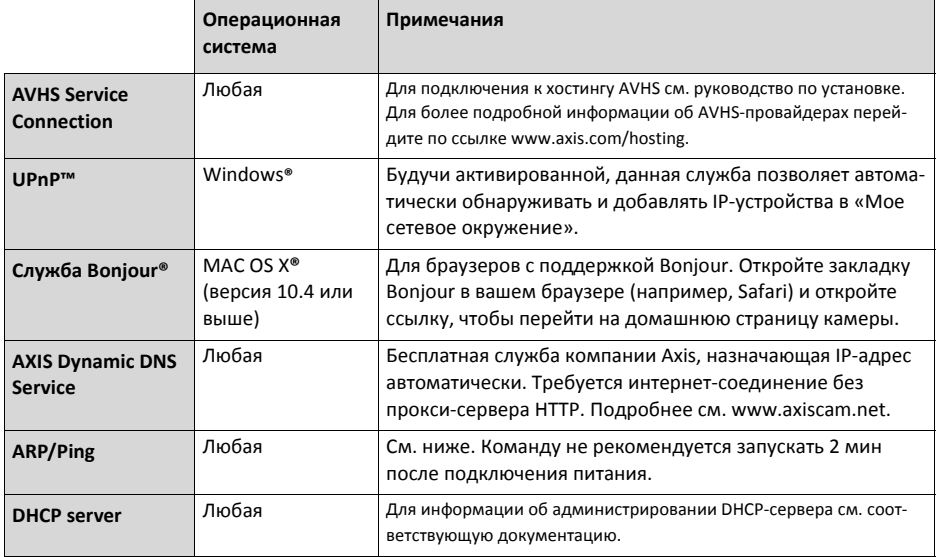

### Назначение IP-адреса при помощи ARP/Ping

- 1. Выберите свободный статический IP-адрес в том же сетевом сегменте, где находится ваш компьютер.
- 2. Найдите серийный номер (S/N) на товарной этикетке устройства.
- 3. Запустите следующие команды из командной строки:

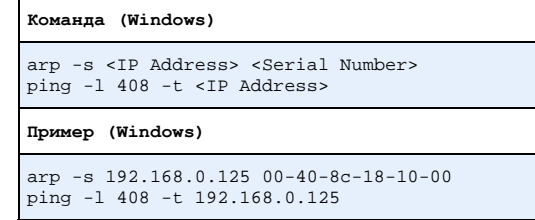

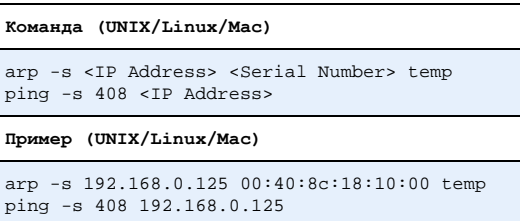

- 4. Проверьте, что сетевой кабель подсоединен к устройству AXIS, включите/ перезагрузите устройство.
- 5. Закройте командную строку при получении «Reply from 192.168.0.125...» или аналогичного сообщения.
- 6. В адресной строке браузера введите http://<IP-адрес> в поле Location/Address.

#### Примечания:

- $\bullet$ Чтобы перейти в командную строку Windows, перейдите в Пуск, Выполнить и введите команду CMD. Нажмите кнопку ОК.
- Для использования команды ARP в Windows 7 / Windows Vista кликните правой кнопкой мыши по иконке командной строки и выберите Run as administrator (Выполнить от имени администратора).
- Чтобы ввести команду ARP в операционной системе Mac OS X, используйте утилиту Terminal в Application > Utilities.